### **การกู้คืนรหัสผ่านด้วยบริการ Microsoft Online (Office365)**

## **- ผู้ใช้งานเข้าที่ office.com**

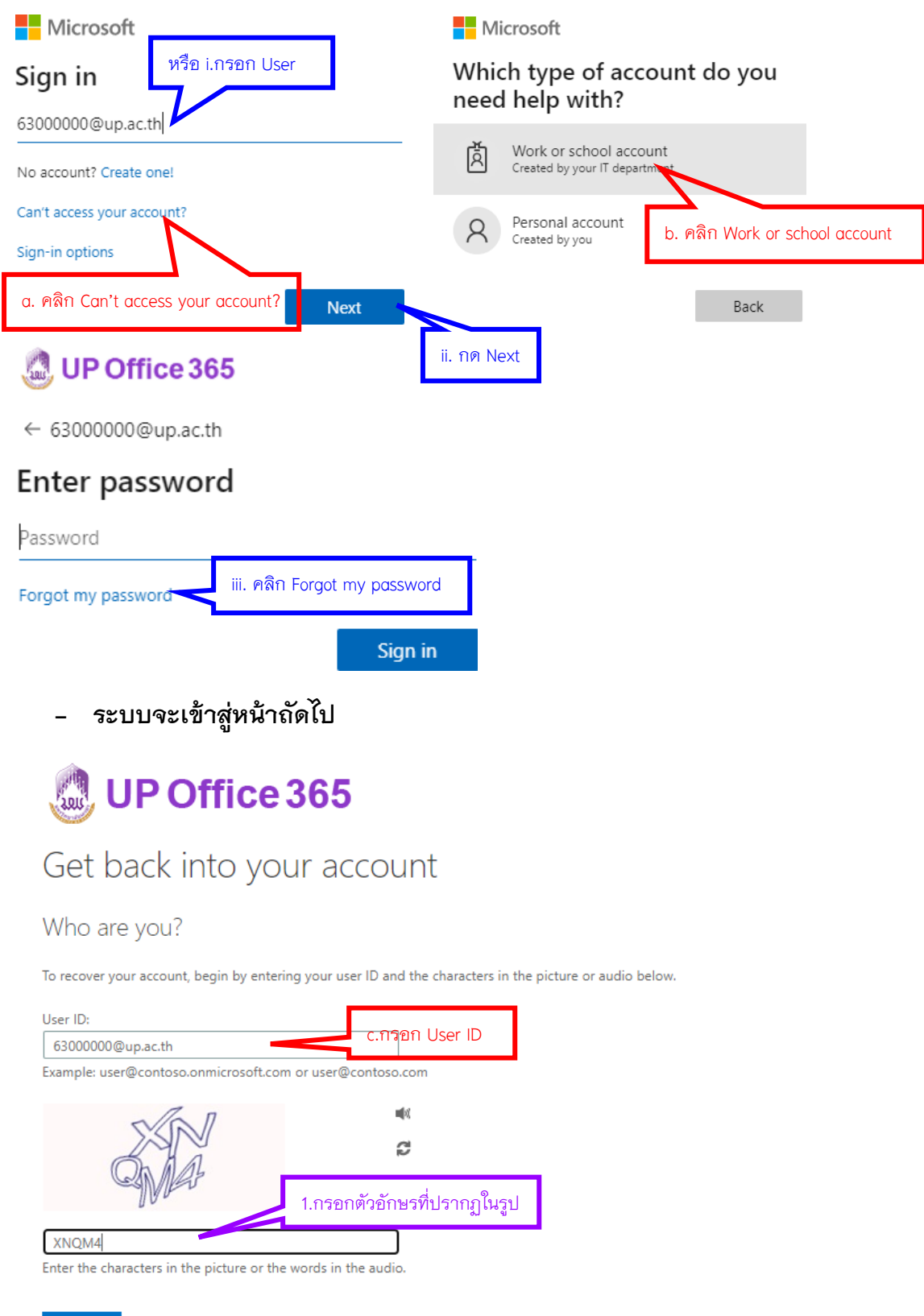

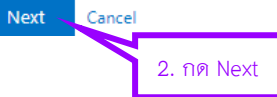

#### **- ระบบแจ้งช่องทางการส่ง verification code ไปยัง email ที่ได้ท าการลงทะเบียนไว้**

# **L**UP Office 365

# Get back into your account

verification step 1 > choose a new password

Please choose the contact method we should use for verification:

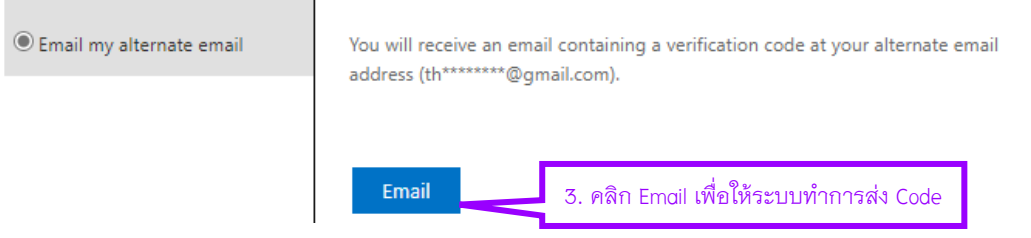

**- น า Code ที่ได้รับใน Email น ามากรอกในหน้าถัดไป**

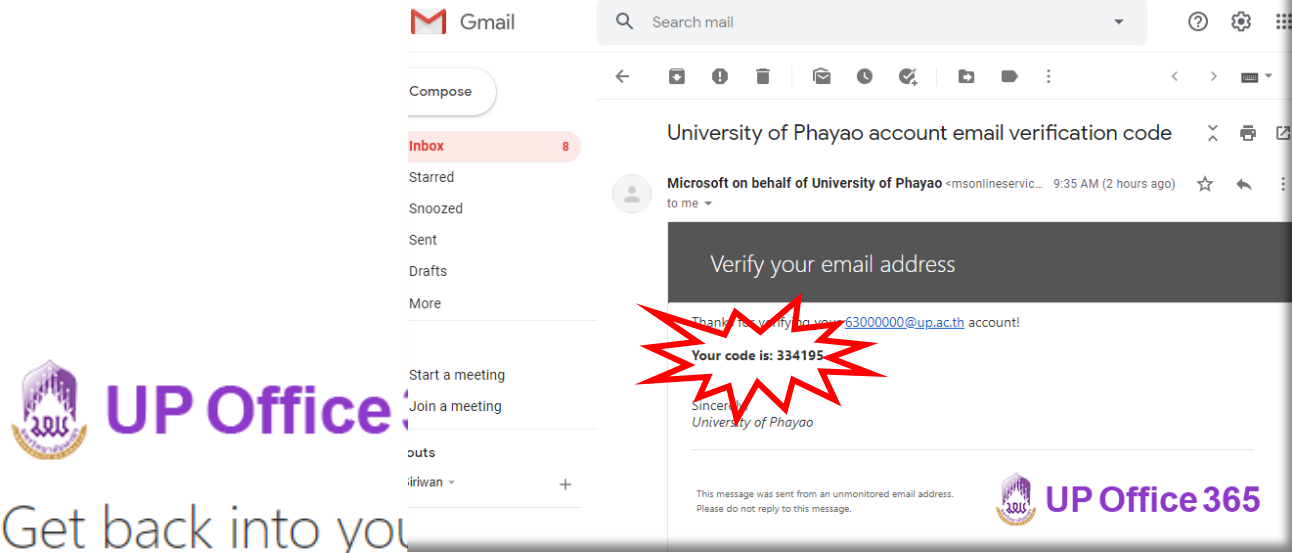

#### verification step 1 > choose a new password

Please choose the contact method we should use for verification:

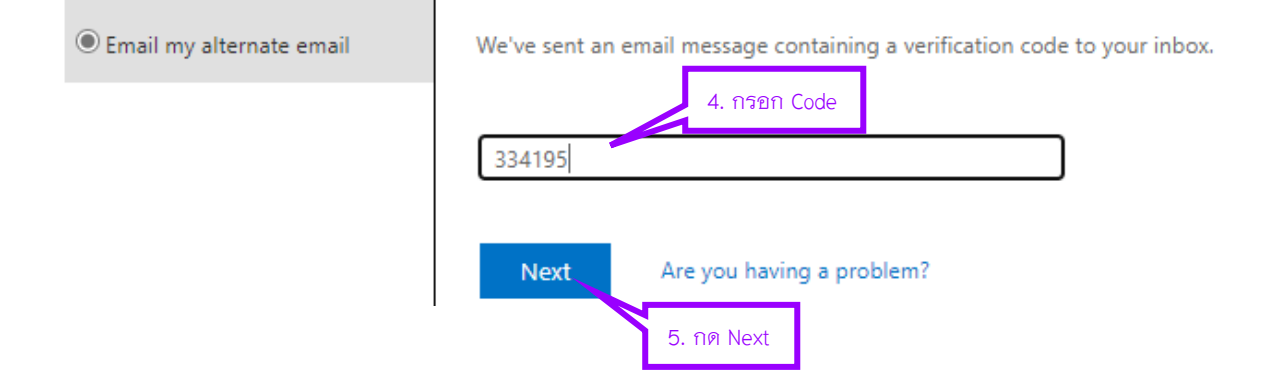

# **- ให้ผู้ใช้งานตั้งรหัสผ่านใหม่**

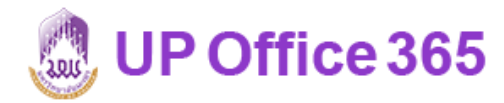

# Get back into your account

verification step 1 √ > choose a new password **M**UP Office 365 \* Enter new password: ............ Get back into your account 6. ใส่รหัสผ่านใหม่ 2 ครั้ง Confirm new passwor Vour password has been reset ............ To sign in with your new password, click here. Finish Cancel 7. กด finish เป็นการเสร็จสิ้น